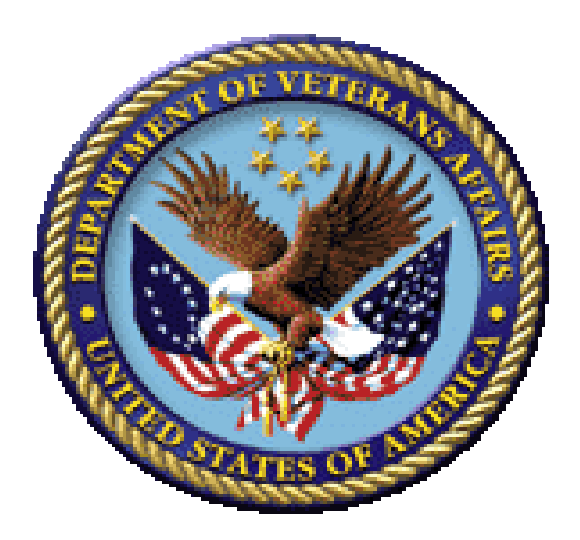

# **Bar Code Medication Administration (BCMA) BCMA Backup System (BCBU) InterSystems Caché Installation Setup**

**Version 3.0**

**April 2016**

**Department of Veterans Affairs (VA) Office of Information and Technology (OIT) Product Development (PD)**

# Revision History

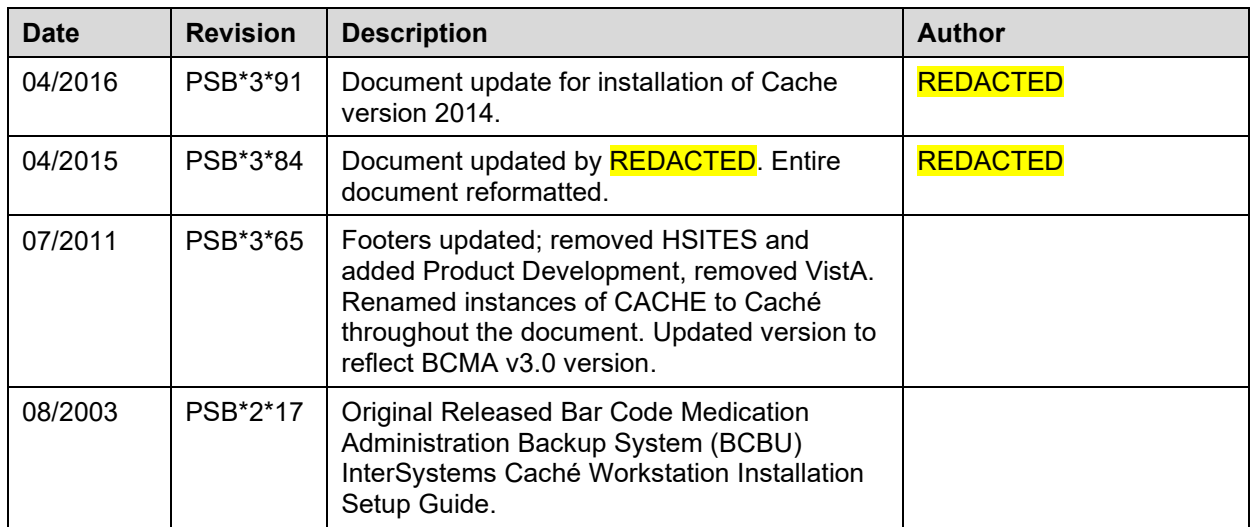

Revision History

# Contents

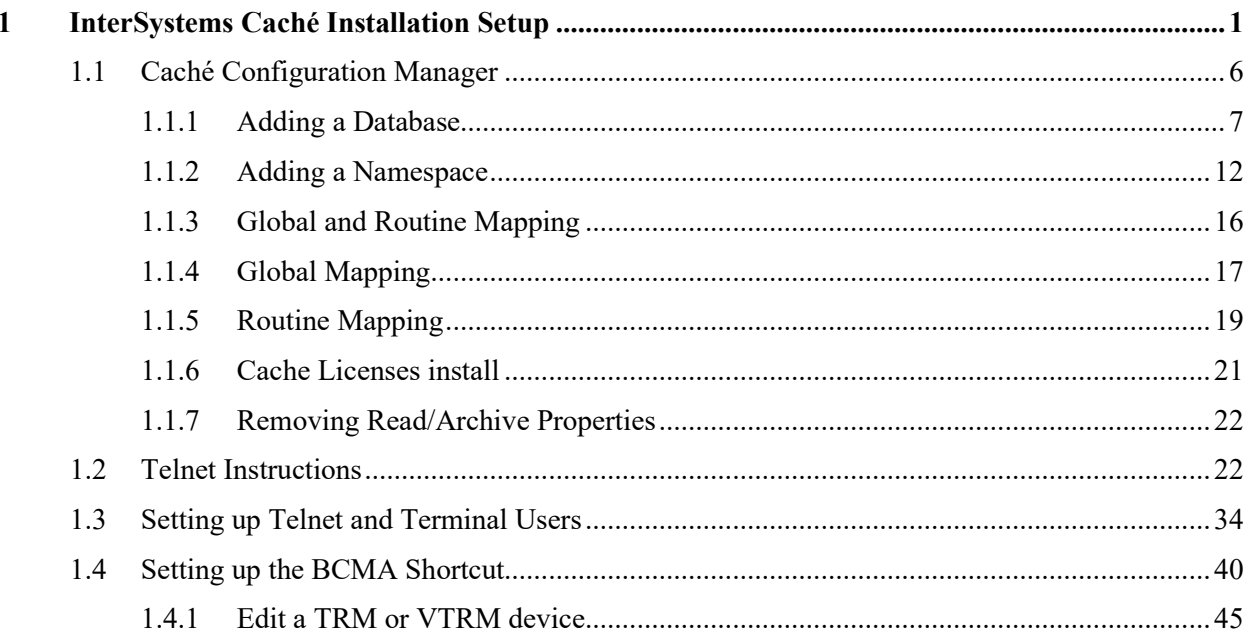

<span id="page-6-0"></span>This section illustrates step-by-step installation of Caché v2014, for use with Bar Code Medication Administration Backup System (BCBU) Workstation.

The Caché software was downloaded from the VA FTP sites and is located under the corresponding version of the CACHE folder. To start the setup locate the downloaded executable and run it.

Accept the license agreement and click **Next.**

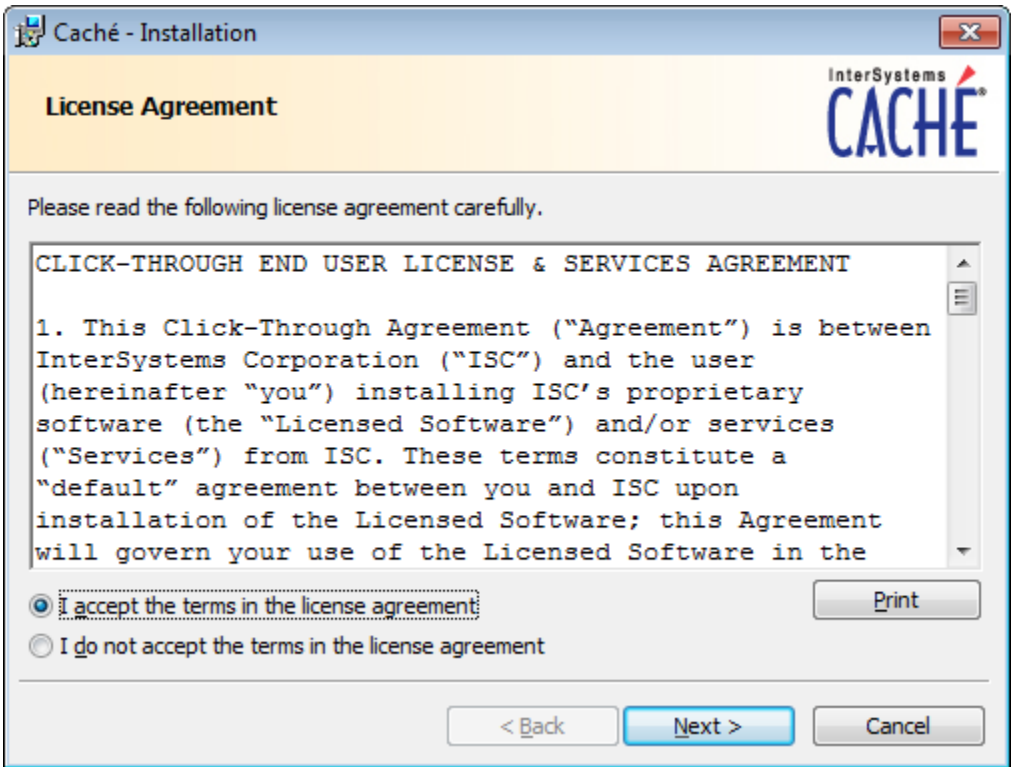

#### **Figure 1**

Click **NEXT** at the Define Cache Instance Name.

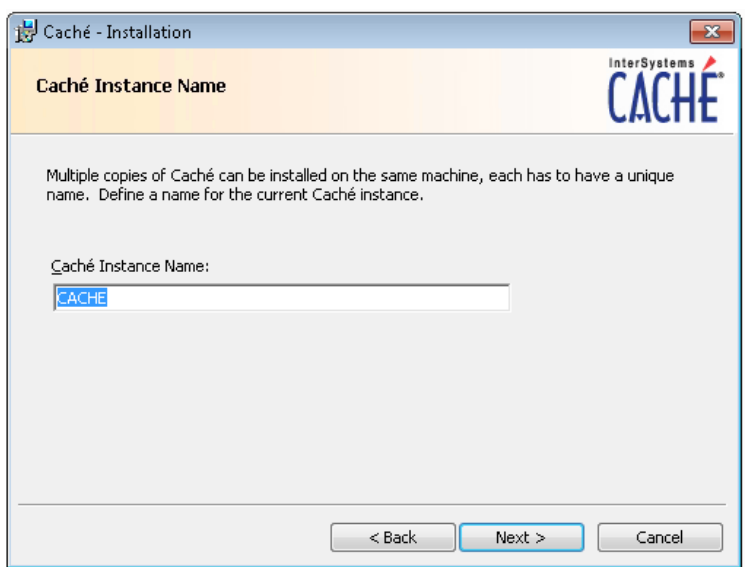

Click **Next** at Destination Folder.

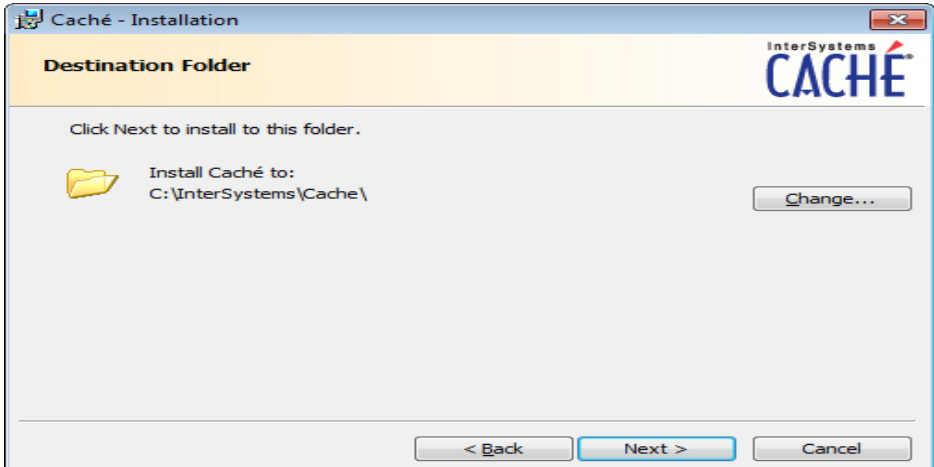

## **Figure 3**

Choose **Development** and click **Next**.

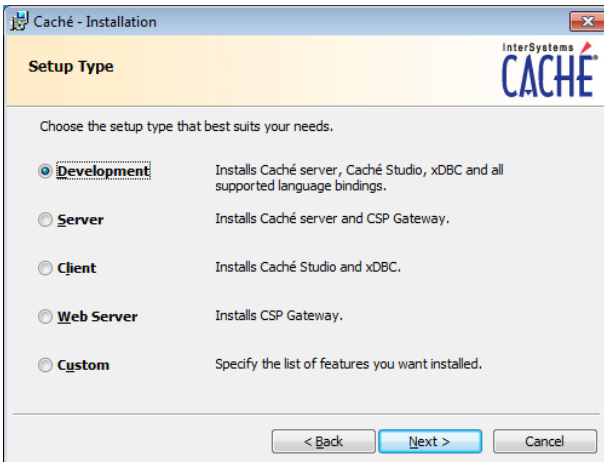

Continue following the instructions and accept the defaults for your system.

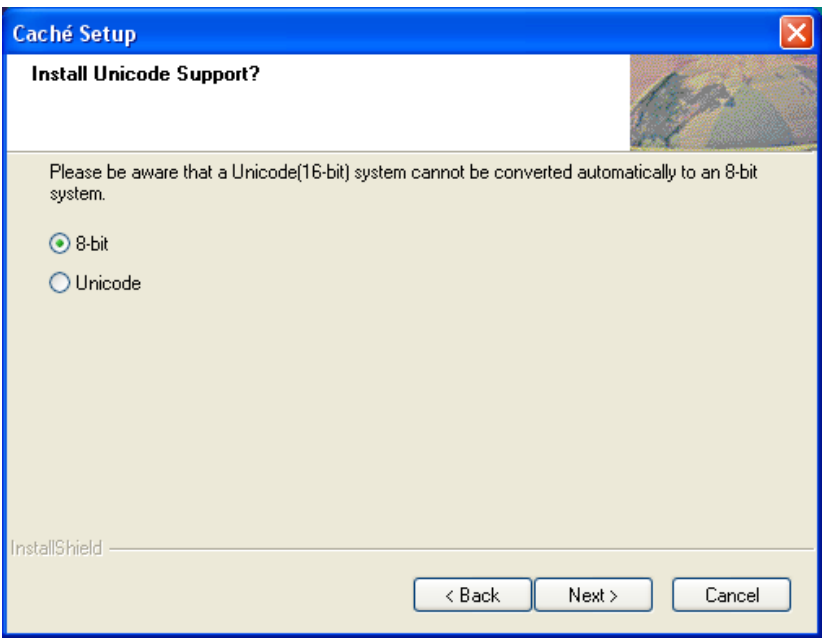

## **Figure 5**

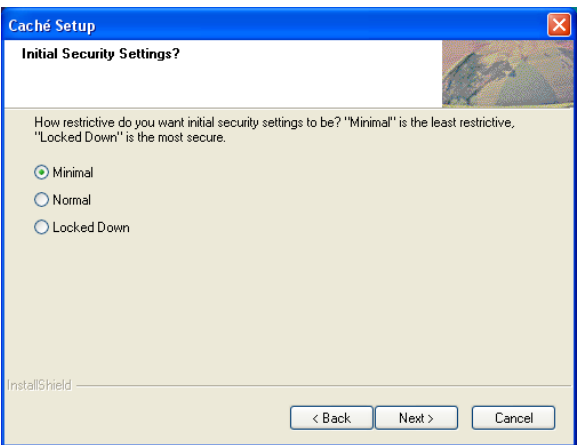

## **Figure 6**

Click **Install**.

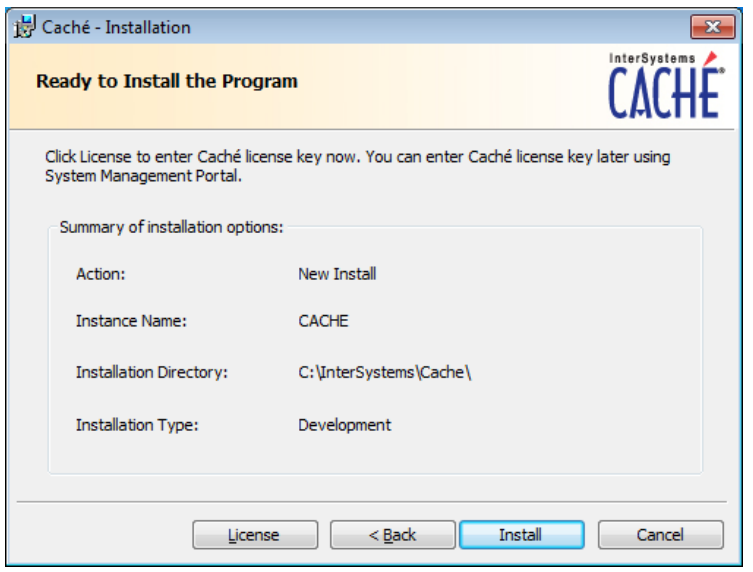

Uncheck **Display the Getting Started page** and click **Finish**.

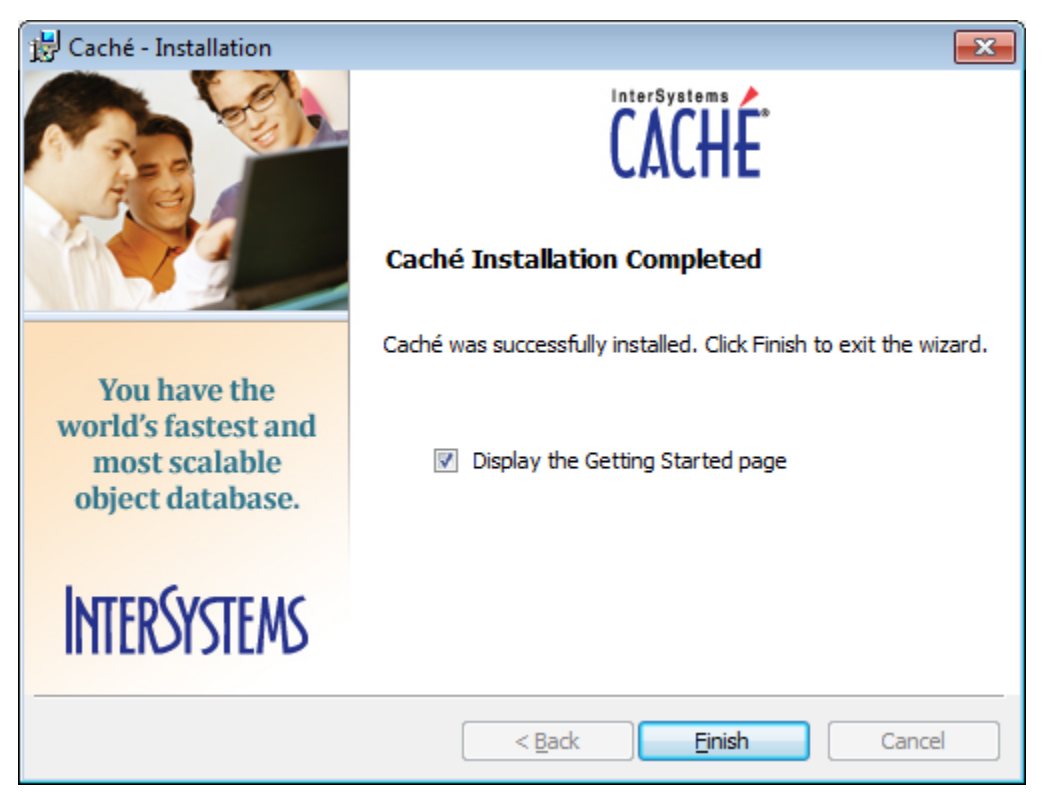

#### **Figure 8**

Upon the completion of a successful installation, a "Blue Cube" will appear on the PC toolbar in the lower right hand side of the screen.

April 2016 Bar Code Medication Administration (BCMA) 5 BCMA Backup System (BCBU) InterSystems Caché Installation Setup

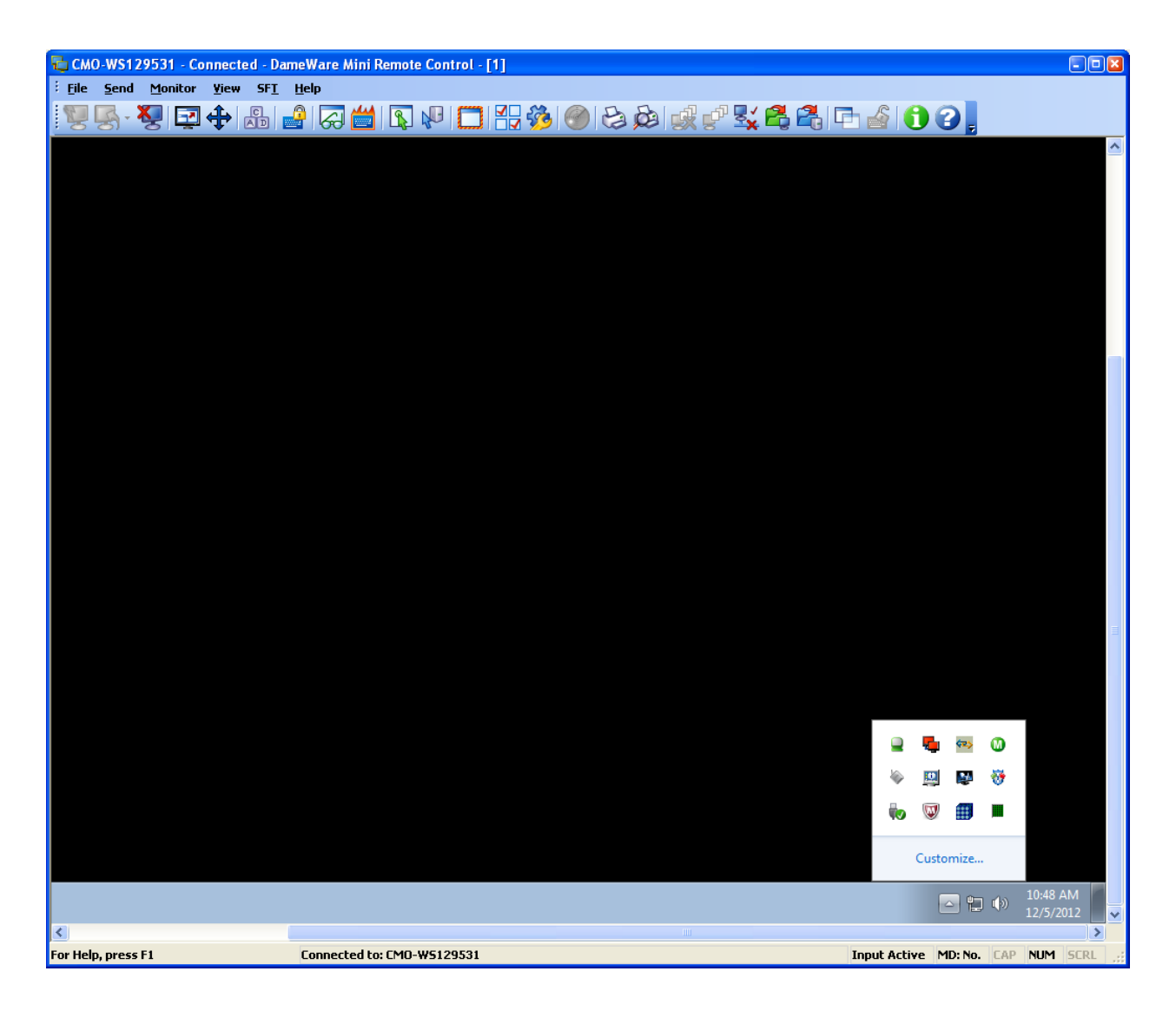

## <span id="page-11-0"></span>**1.1 Caché Configuration Manager**

Caché must be configured with databases, namespaces, and routines by using the Management Portal located on the Caché cube menu options.

Right clicking on the cube will display the menu options for Caché, and then choose **Management Portal**.

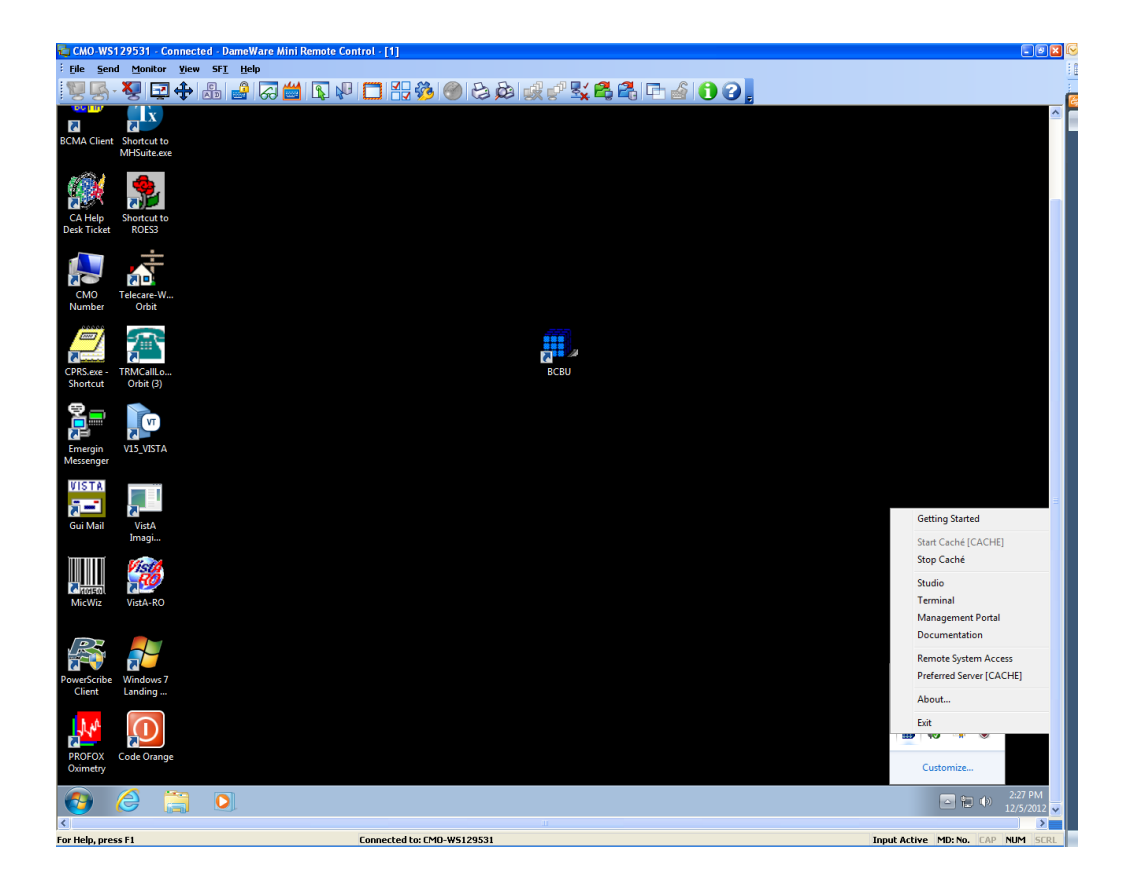

## <span id="page-12-0"></span>**1.1.1 Adding a Database**

The first step is to add a Database. From the Main Screen, choose the **Menu** button and then **Configure Databases**.

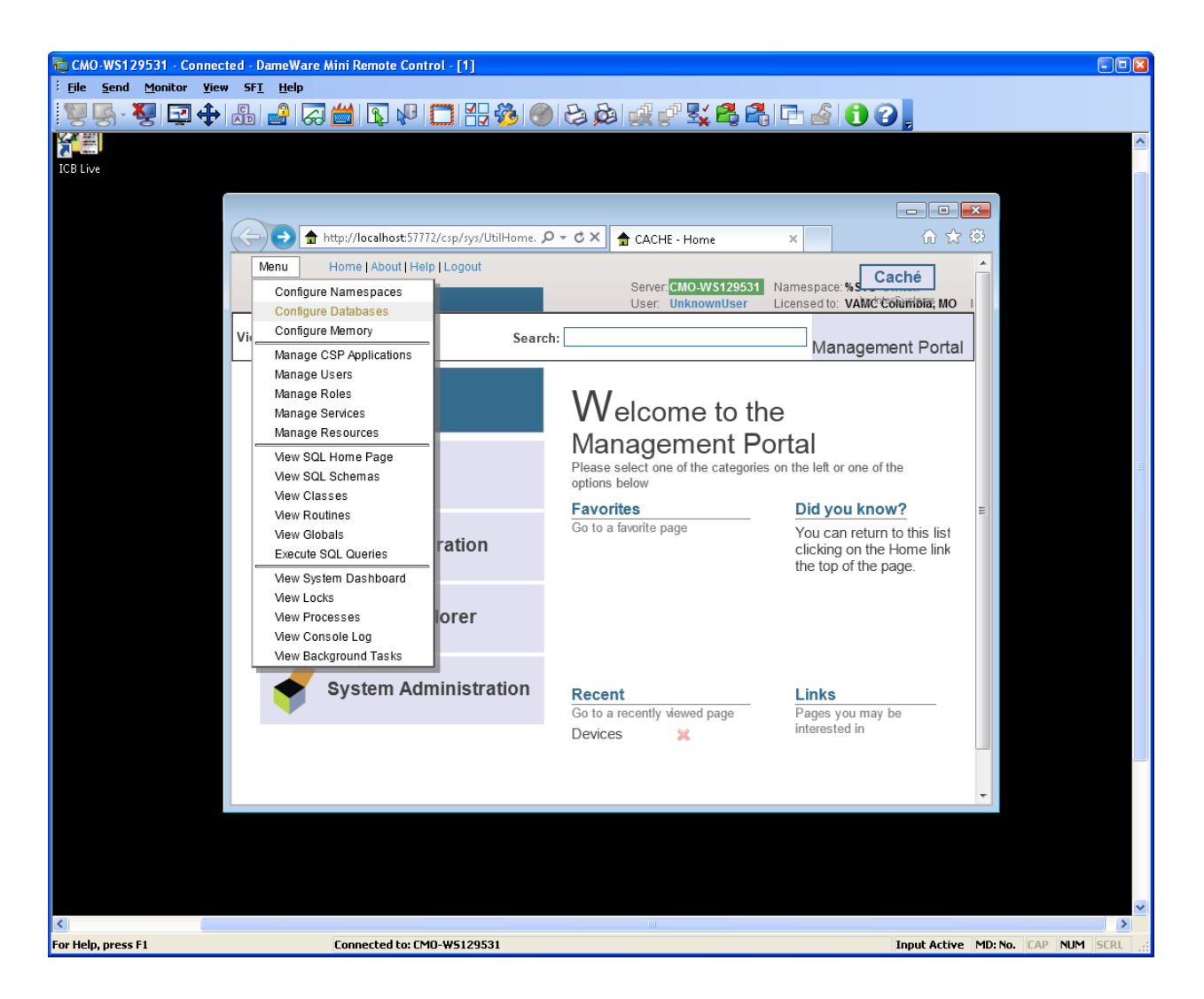

Select the **Local Database** option and then **Create New Database** button.

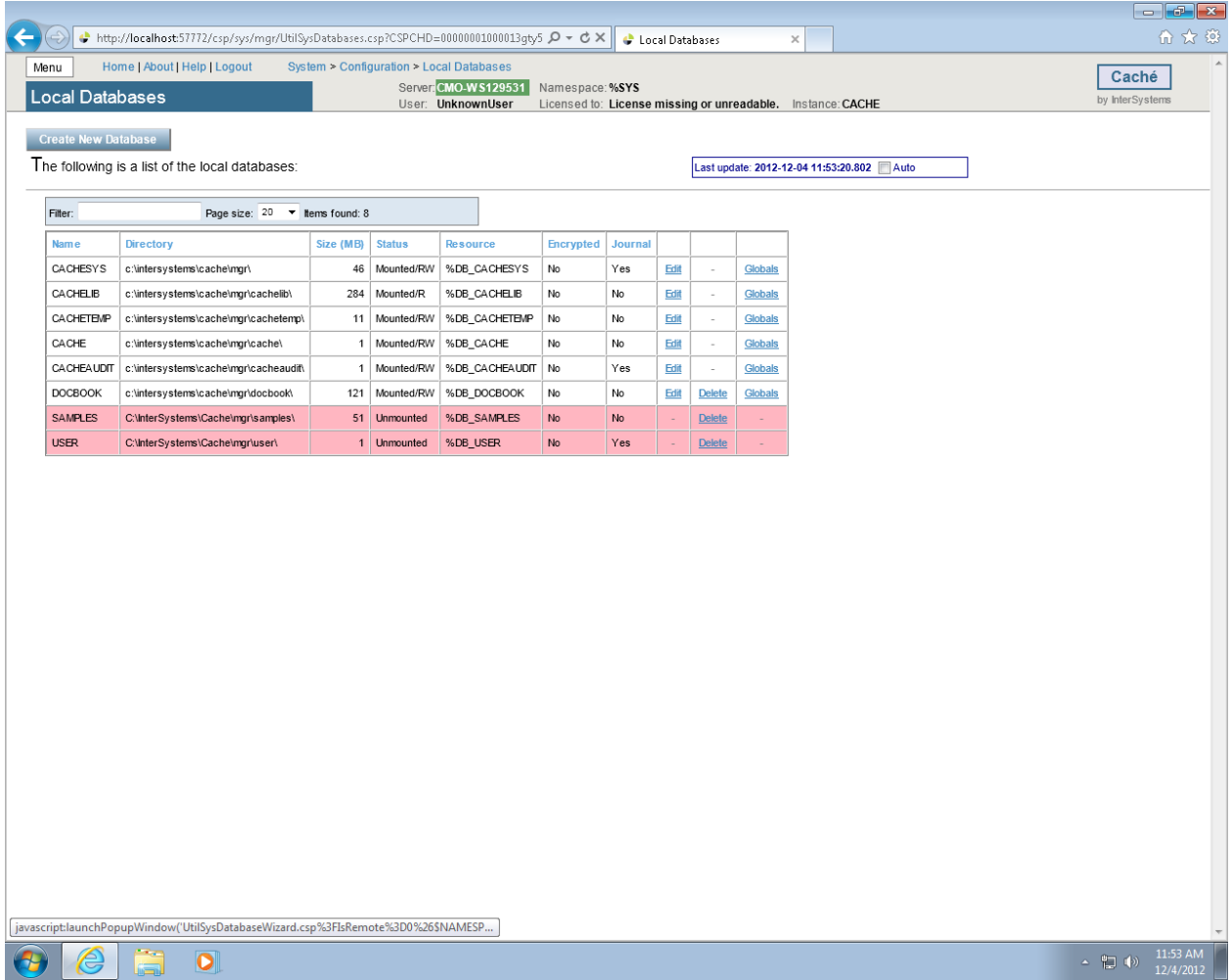

Type **VISTA** as the name of the database and enter **C:\BCMABU** into the Directory Selected field. Click **NEXT** to continue.

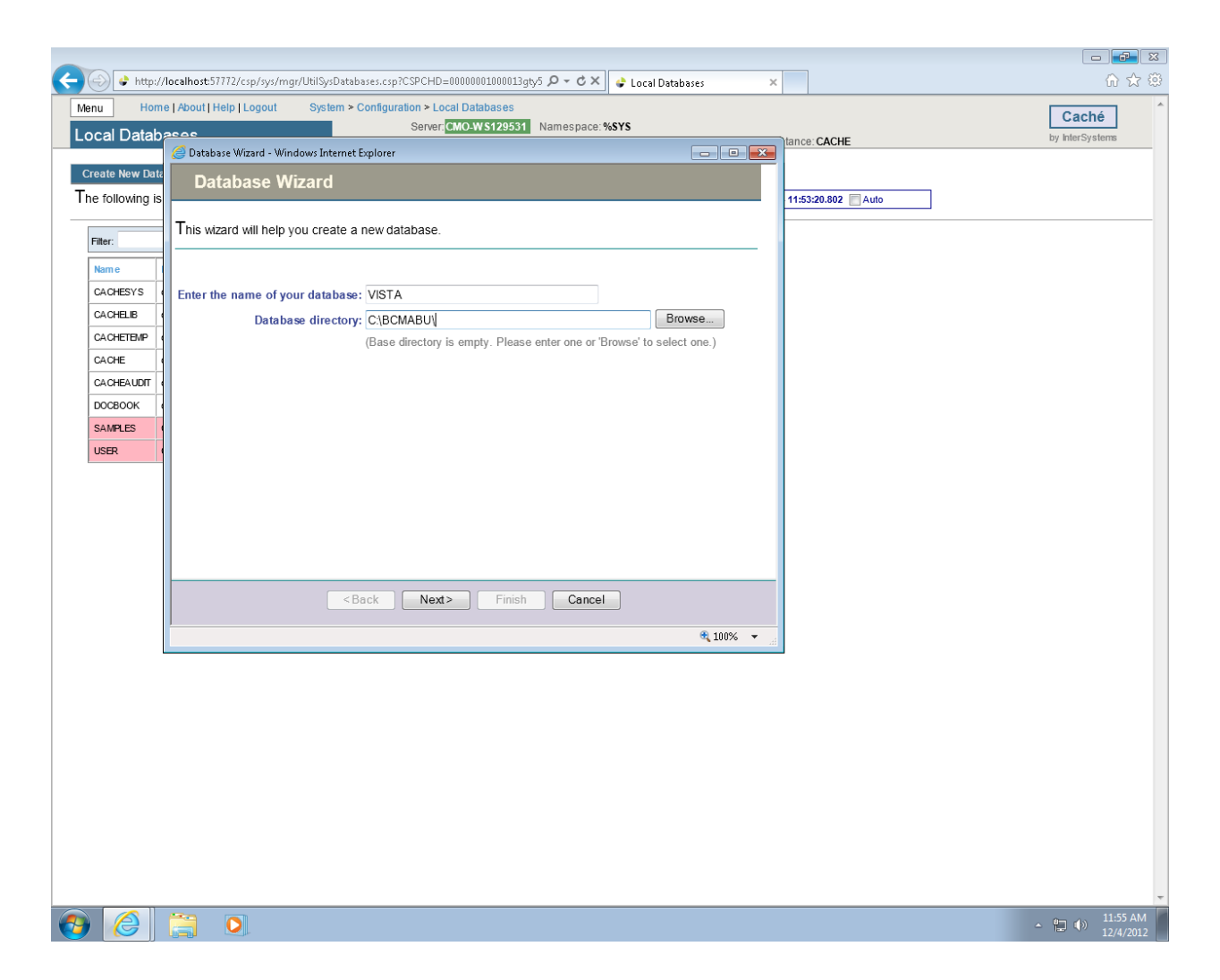

#### **Figure 13**

Verify values entered and click **FINISH**.

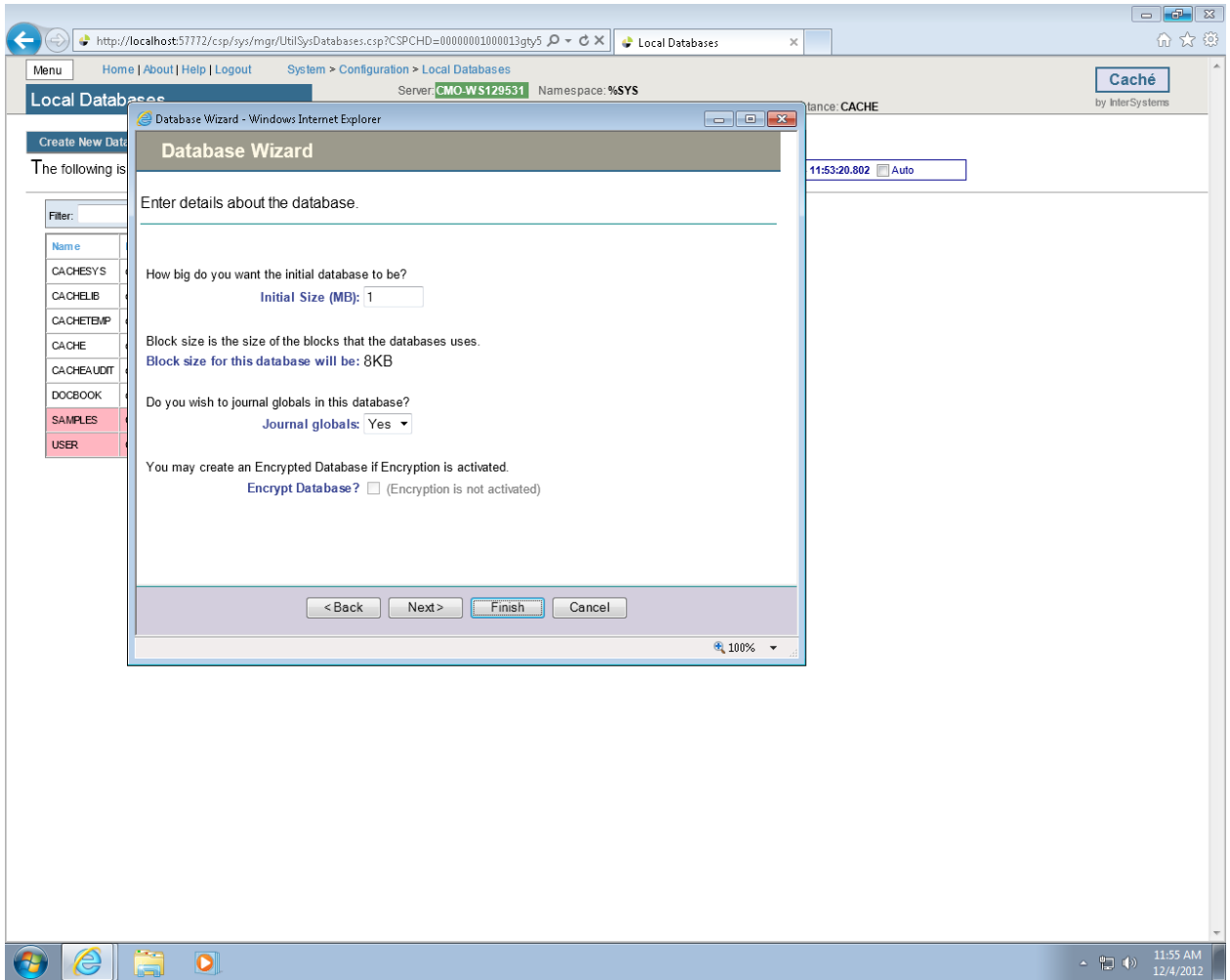

The newly created database should now appear in the list (bottom of the list) with C:\BCMABU\ as its directory.

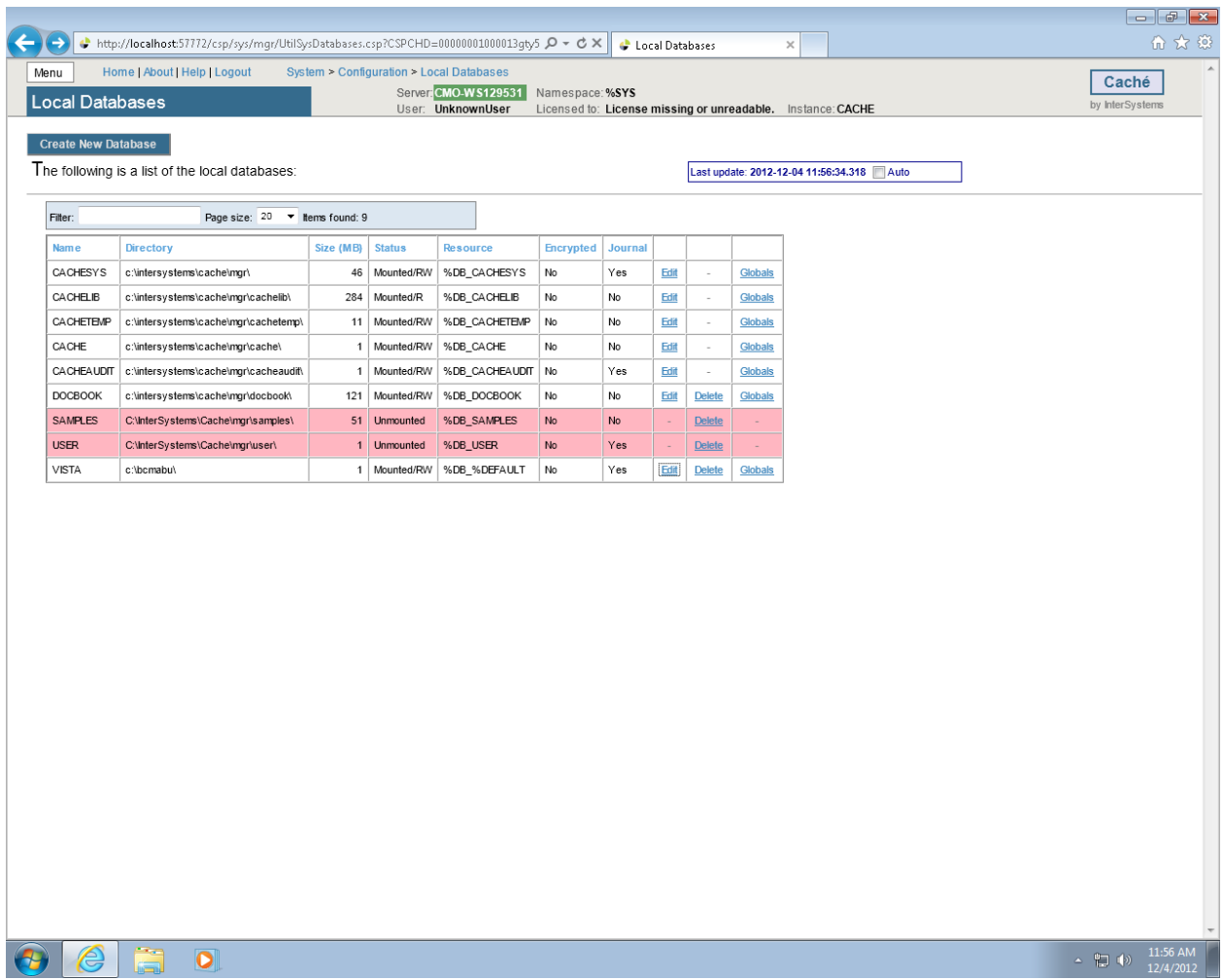

## <span id="page-17-0"></span>**1.1.2 Adding a Namespace**

We will create the namespace VISTA and attach it to the VISTA database.

Click the **MENU** button and choose **Configure Namespaces**.

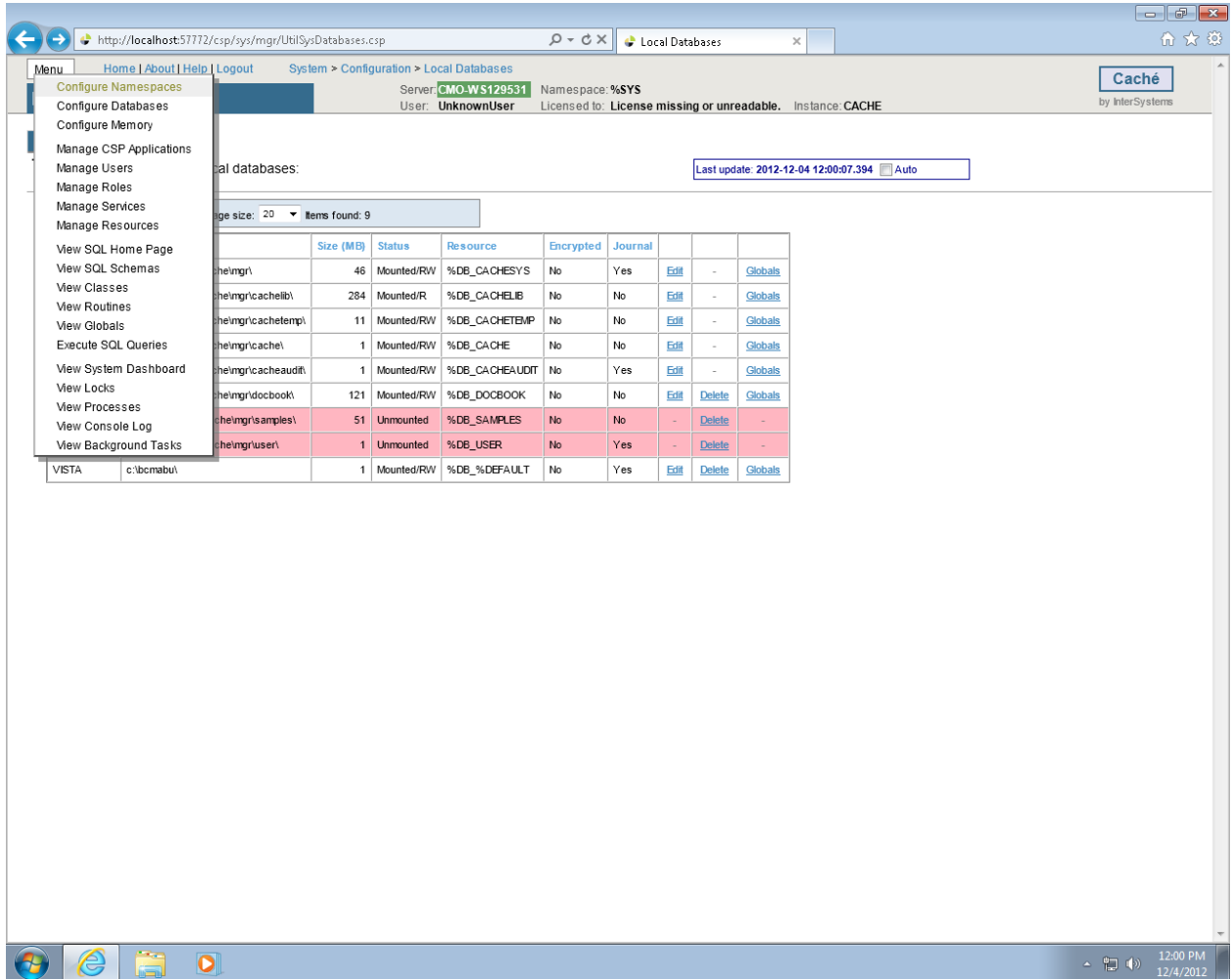

Click Create **New Namespace** button.

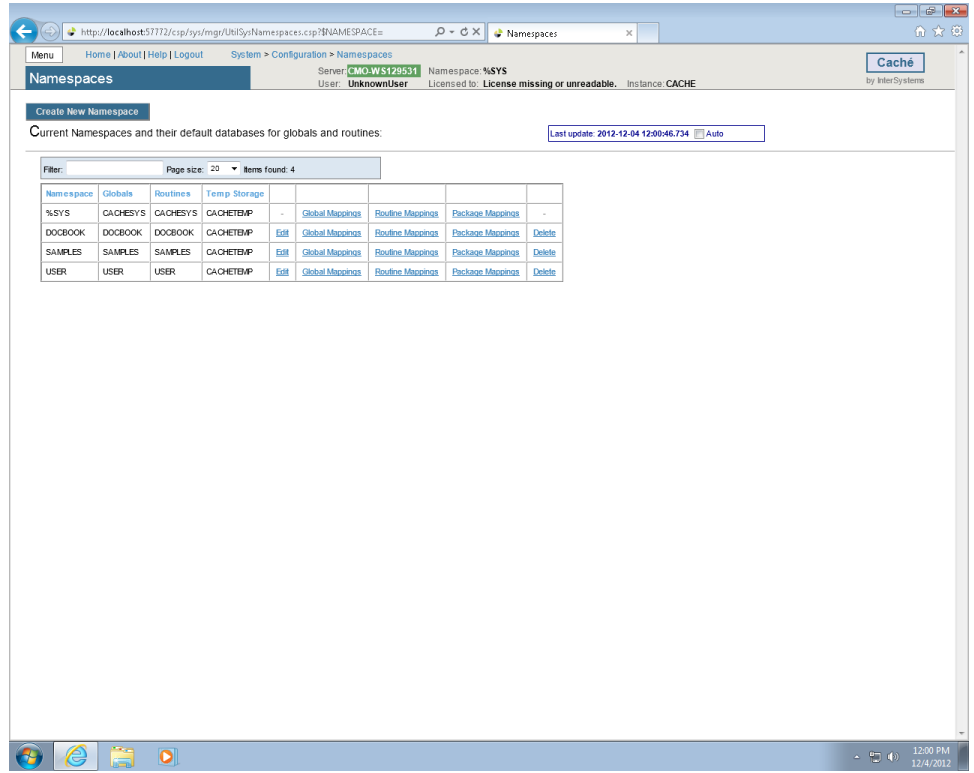

Type **VISTA** as the namespace and select **VISTA – C\BCMABU\** as the existing database. Click **Save**.

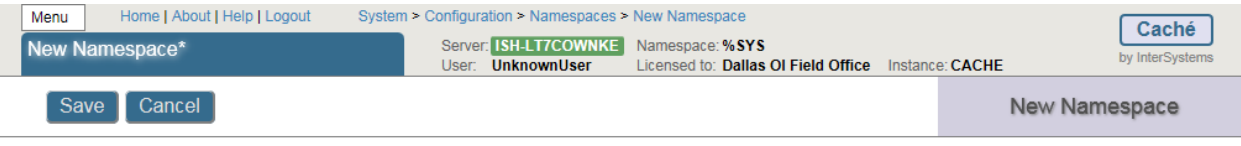

Use the form below to create a new namespace:

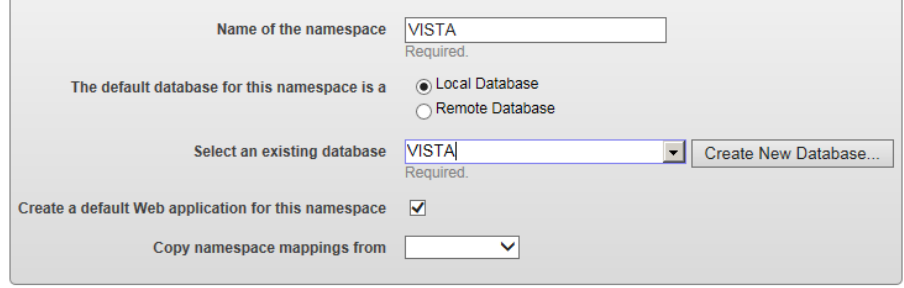

### **Figure 18**

VISTA namespace should be seen in the listing of Caché Namespaces.

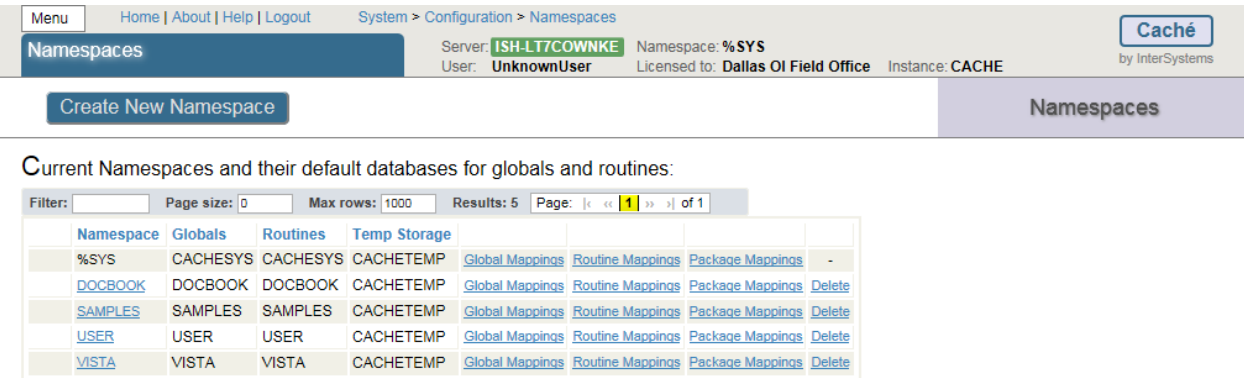

### <span id="page-21-0"></span>**Figure 19**

## **1.1.3 Global and Routine Mapping**

Global and Routine Mappings are created under the Configuration Namespaces option by selecting Global Mappings and Routine Mappings for the VISTA namespace.

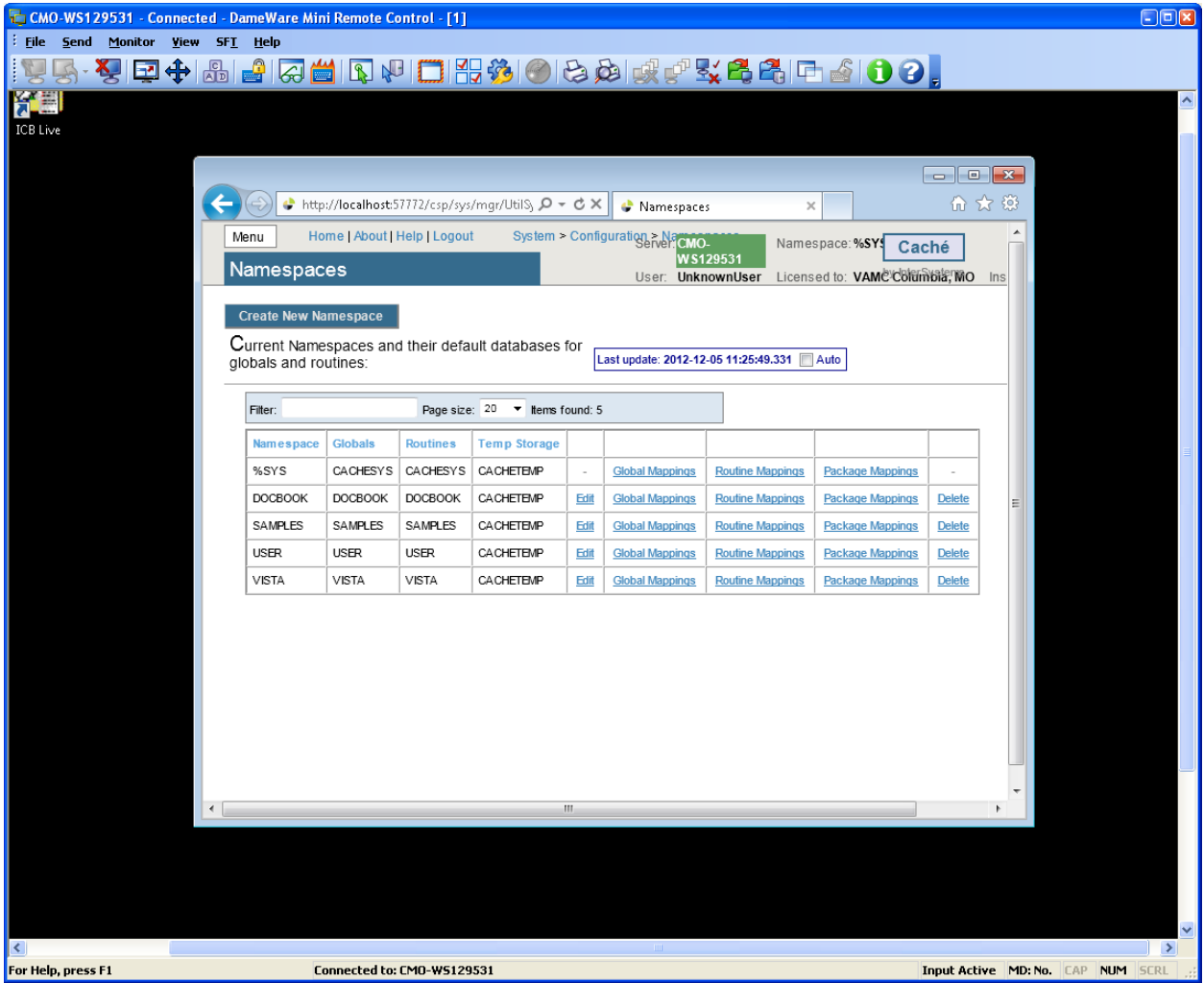

<span id="page-22-0"></span>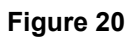

## **1.1.4 Global Mapping**

Click Global Mappings for the **VISTA** namespace. Then click **New** to create the global mapping definition as shown in the following slide.

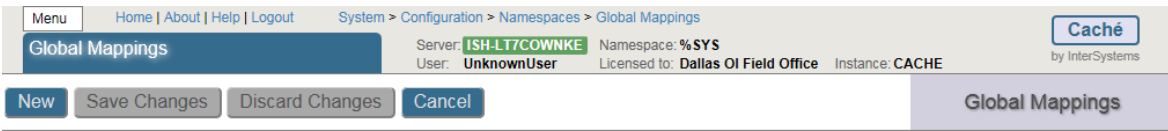

#### The global mappings for namespace VISTA are displayed below:

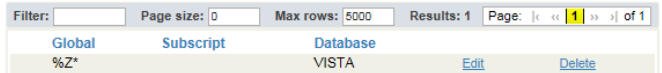

#### **Figure 21**

The Global Database Location is **VISTA** and the Global name is **%Z\*.** Click **Apply** (Figure 22) and **Save Changes**.

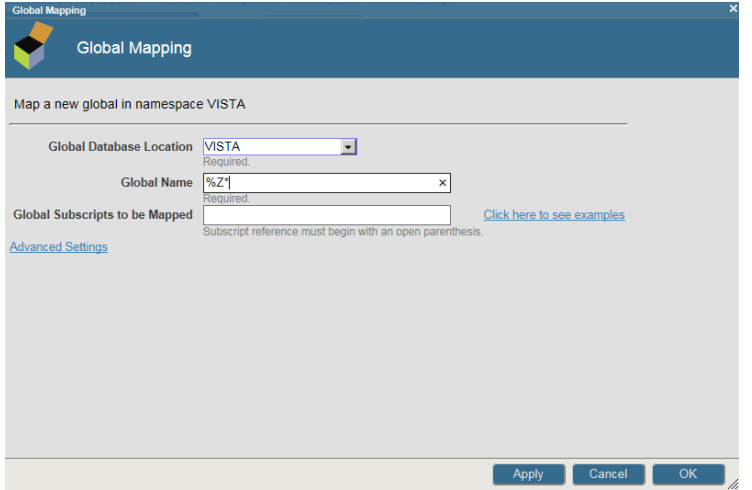

<span id="page-24-0"></span>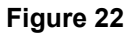

## **1.1.5 Routine Mapping**

Click the **Menu** button (Figure 23) and then **Configure Namespaces**.

Select Routine Mapping.

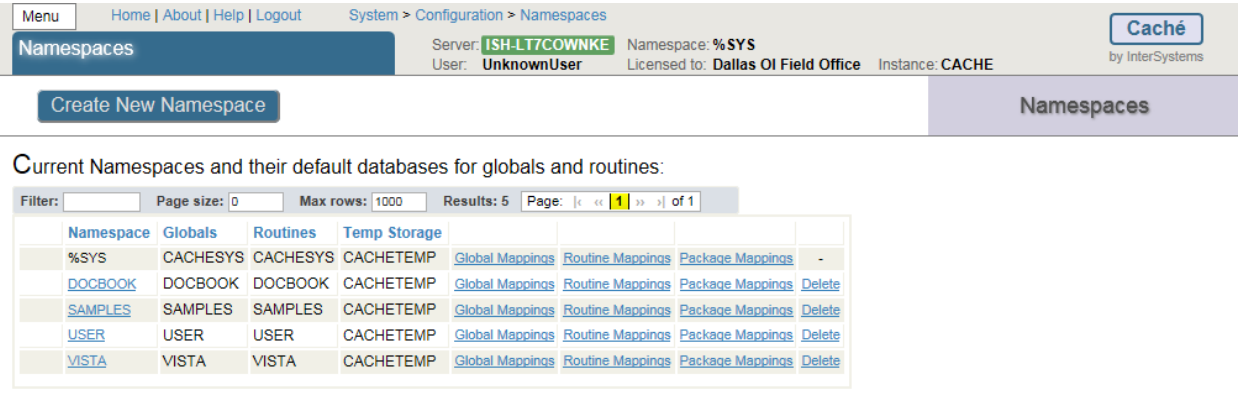

#### **Figure 23**

Select **New Routine Mapping**. Type the first routine name, **%DT\*,** (Figure 24) in the space provided and select **VISTA** as the routine database location. Click **Apply**. Repeat this procedure for routine names %**RCR, %XU\* and %Z\*.** When complete, your routine mapping should appear as shown in Figure 25. Click **Save Changes** and close this window.

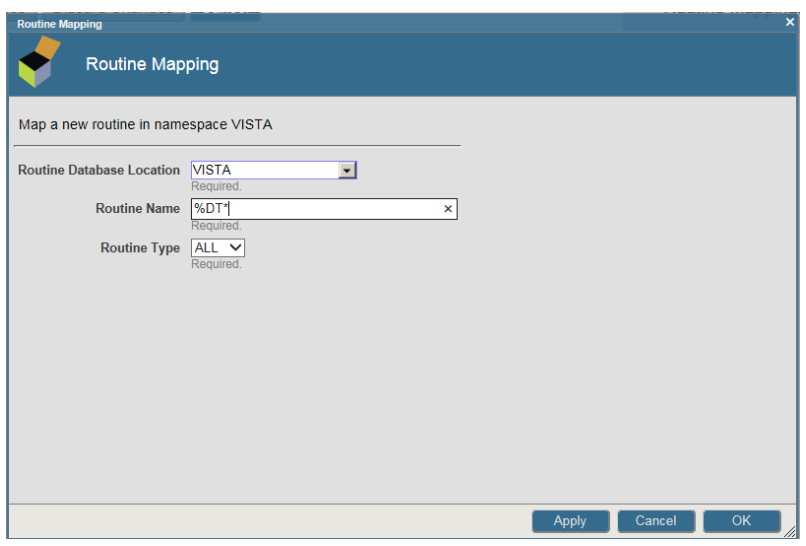

## **Figure 24**

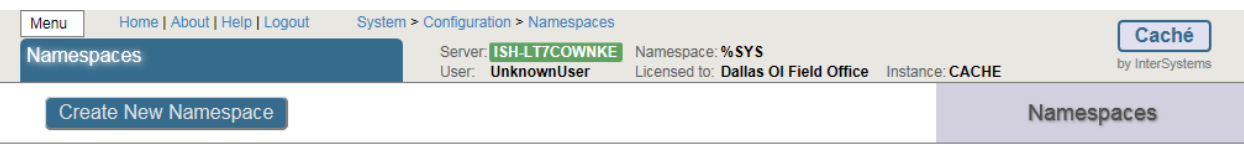

Current Namespaces and their default databases for globals and routines:

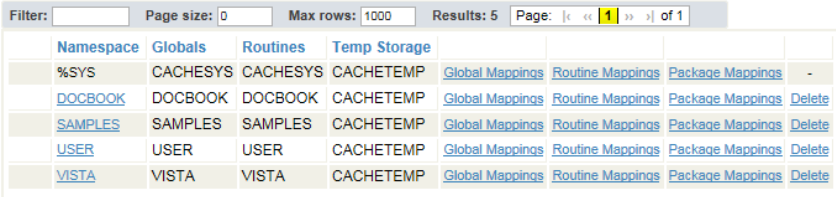

## **Figure 25**

Shut down CACHÉ

Click the Blue Cube (PC toolbar in the lower right hand side of the screen) and choose Stop Cache.

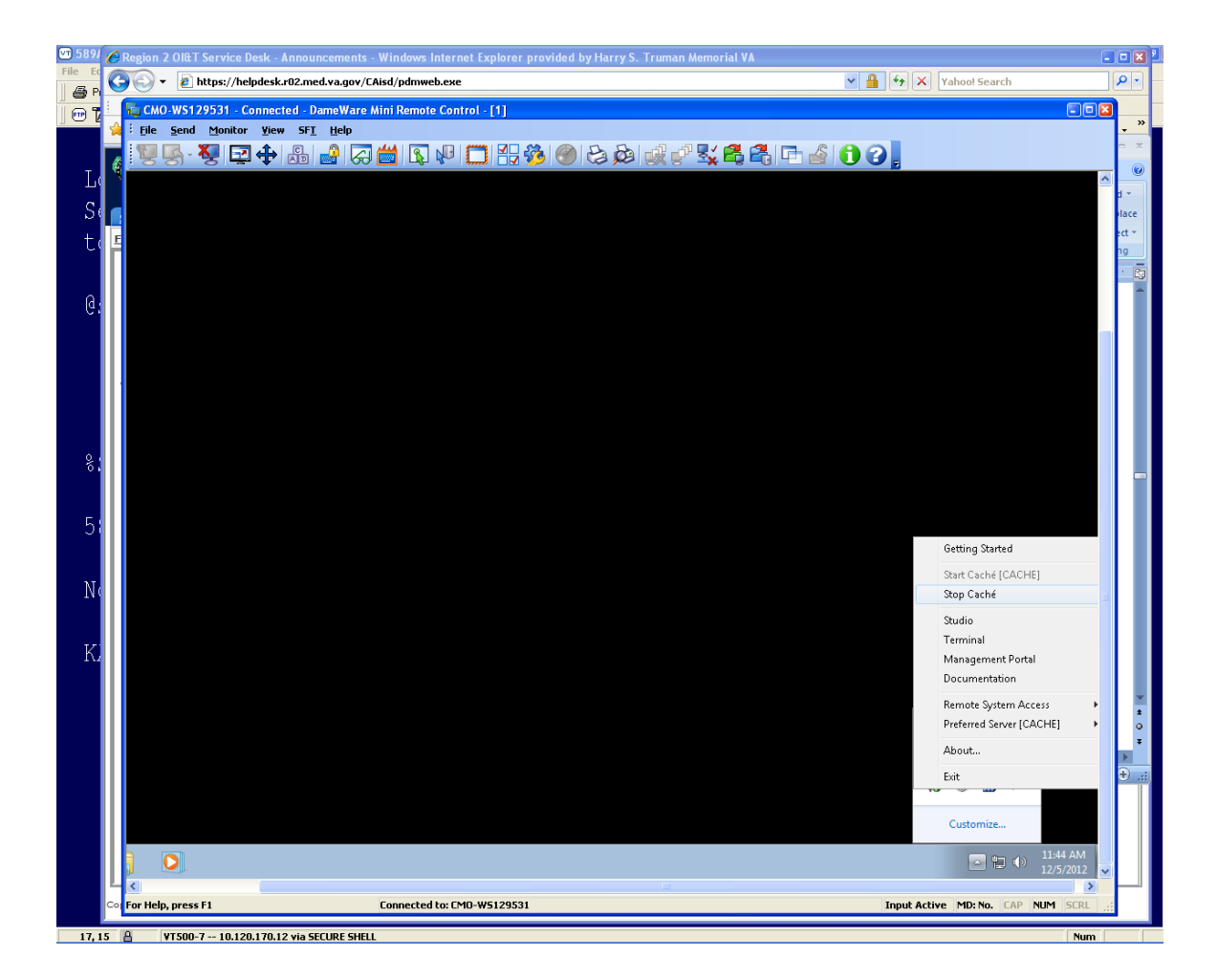

You will see the following screen as CACHE shuts down.

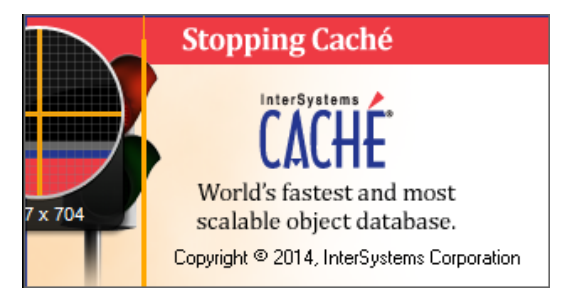

<span id="page-26-0"></span>**Figure 27**

## **1.1.6 Cache Licenses install**

The license information is a text file sent to you by InterSystems (cache.key).

Copy and paste into the **C:\InterSystems\Cache\mgr** folder.

CACHE.DAT

April 2016 Bar Code Medication Administration (BCMA) 21 BCMA Backup System (BCBU) InterSystems Caché Installation Setup

Copy the **CACHÉ.DAT** file you downloaded from the VA FTP site and copy it to the **C:\BCMABU**  folder.

You may receive a message stating the file is already present and do you want to replace it with the file you are importing. If so, answer **YES**.

## <span id="page-27-0"></span>**1.1.7 Removing Read/Archive Properties**

Using the "Windows Explorer", remove the Read and Archive Properties from the CACHÉ.DAT file. Right click "CACHÉ.DAT" and select "Properties" under the General Tab and Click Advance to remove Archive. Click Apply and then OK.

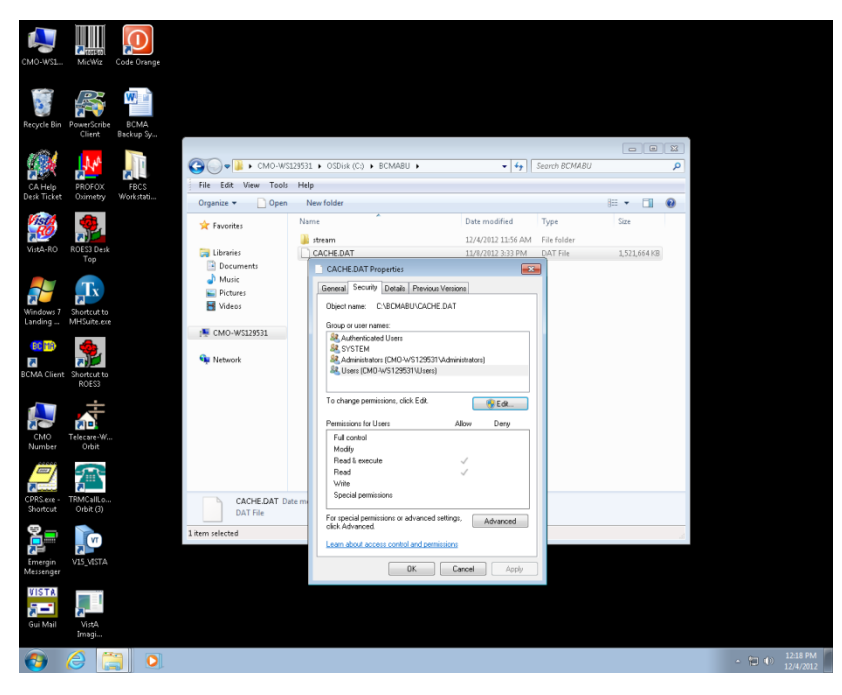

<span id="page-27-1"></span>**Figure 28**

## **1.2 Telnet Instructions**

Start Caché. Note: The Cache Cube icon is Gray in color at this point, not Blue.

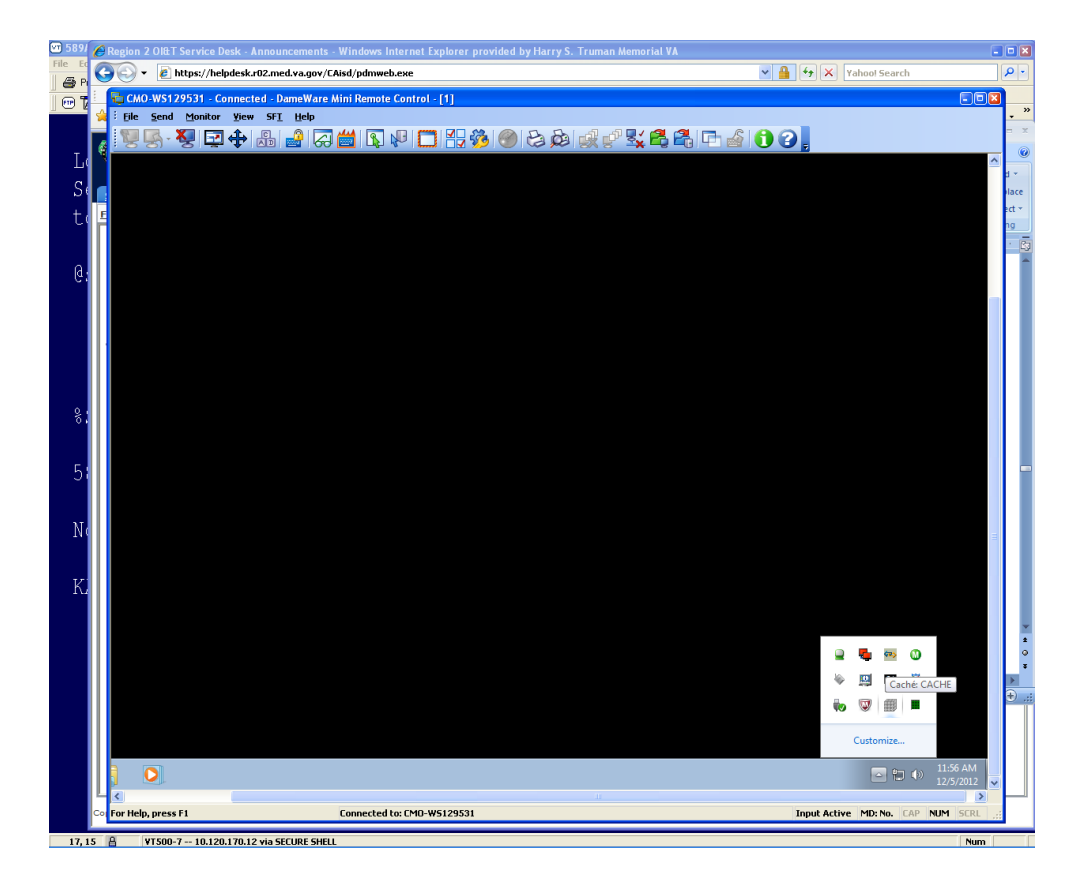

What we are going to do next is to move the **ZSTU** routine from the **VISTA** namespace to the **%SYS**  namespace using the Management Portal.

Select Menu **button** then **View Routines.**

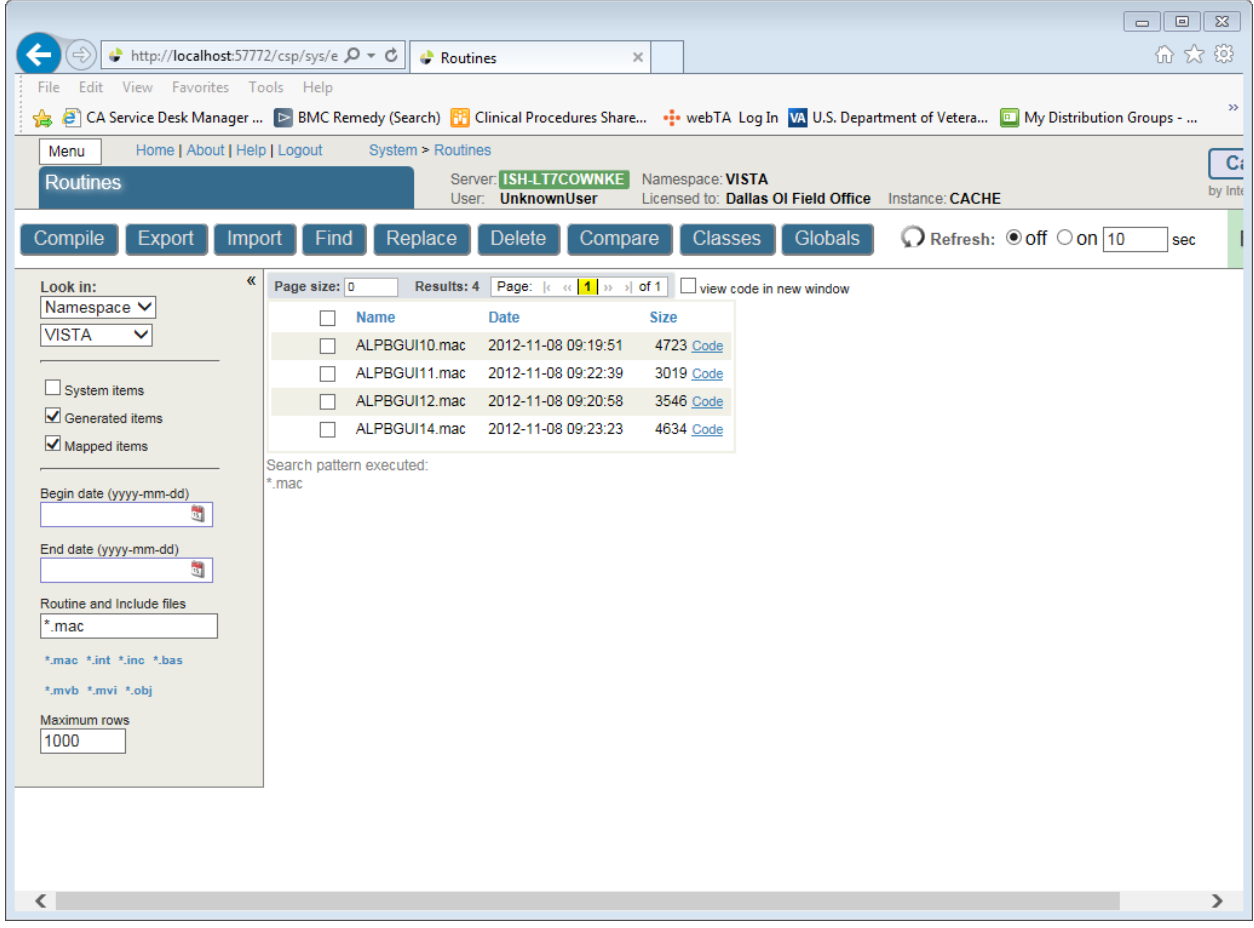

Select VISTA for the Look in Namespace on the left side of the screen.

Enter ZSTU\*.\* in the Routines box and click **Export.**

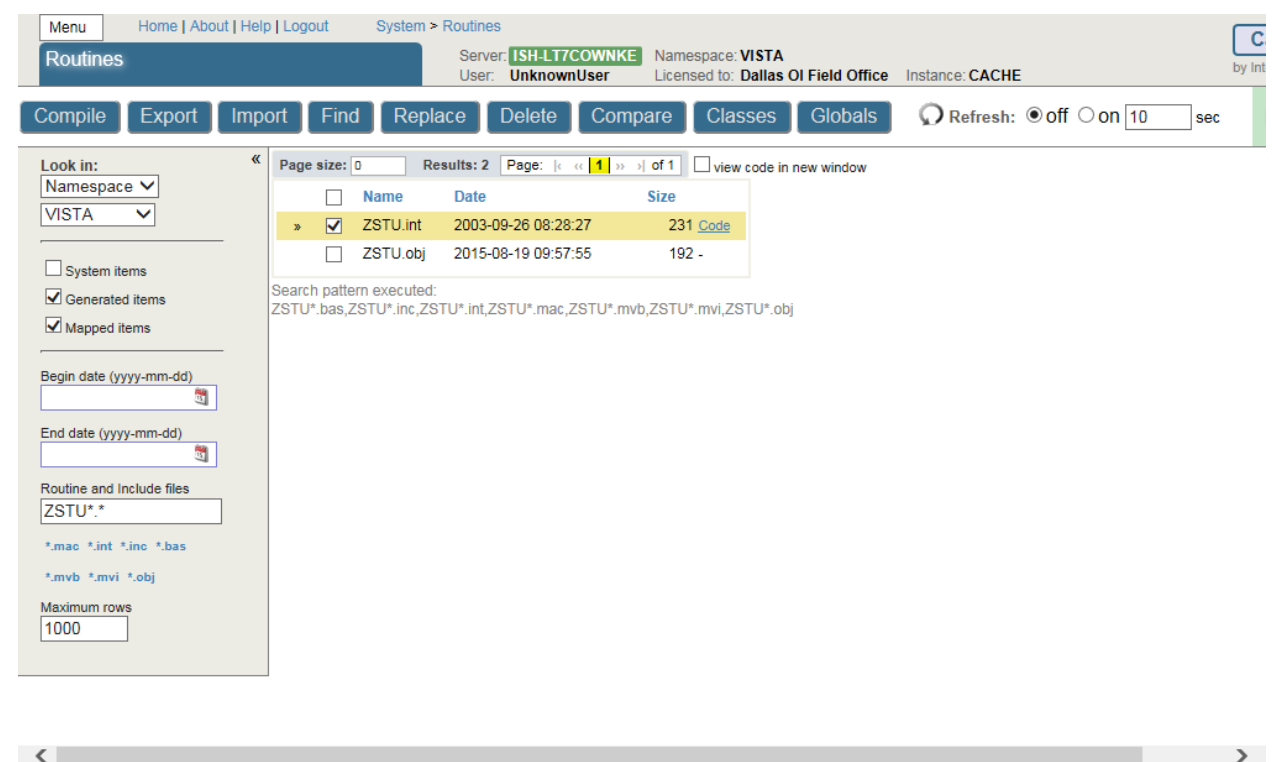

 $\langle$ 

### **Figure 31**

Make sure the check box is selected for the routine (ZSTU.int).

#### Click **Export**.

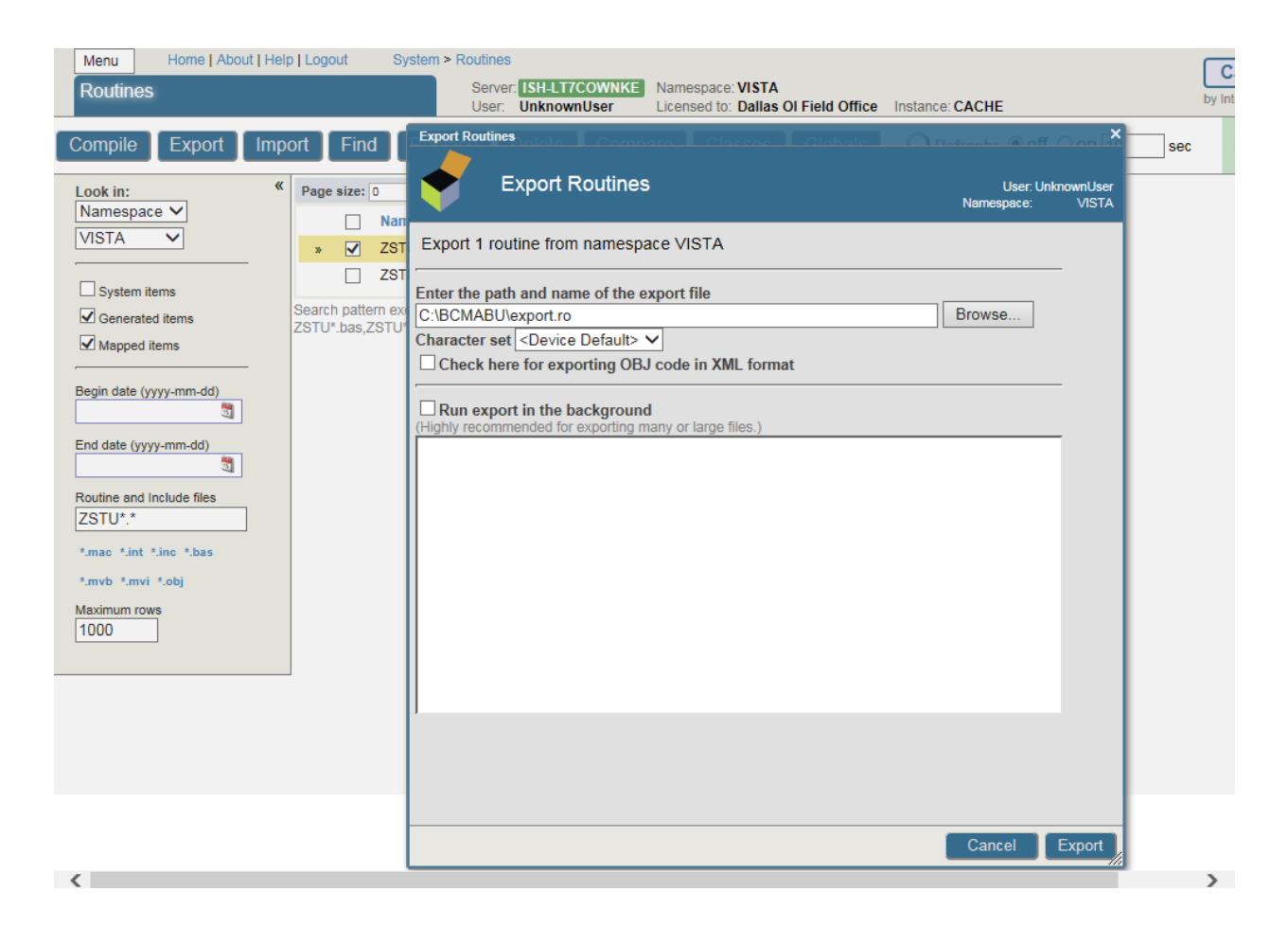

#### **Figure 32**

When finished, a message stating it was completed should appear, click **Done** when complete.

![](_page_32_Picture_56.jpeg)

Click the **Menu button** and then **View Routines**. See steps 1 -6 to accomplish the following: Select the **%SYS** namespace (left side of screen). Select **Import** from across the top. Browse to the path where you exported the routine. Select the routine and click **OK**.

![](_page_33_Picture_1.jpeg)

### **Figure 34**

*Step 1.*

Click the **Browse** button.

![](_page_34_Picture_1.jpeg)

### *Step 2.*

Use the folder icon  $\bullet$  on the right to get to the C:

![](_page_35_Picture_1.jpeg)

#### **Figure 36**

*Step 3*.

Click **BCMABU**.

![](_page_36_Picture_43.jpeg)

*Step 4*.

Click **export.ro** and then the **OK** button.

![](_page_37_Picture_40.jpeg)

## **Figure 38**

*Step 5*.

Click the **Next** button.

![](_page_38_Picture_41.jpeg)

#### *Step 6*.

Make sure the box is checked by ZSTU.INT. Click **Import**. The successful completion message should appear as shown in the following screen.

![](_page_39_Picture_64.jpeg)

Click Done.

#### <span id="page-39-0"></span>**Figure 40**

## **1.3 Setting up Telnet and Terminal Users**

We will be using the Management Portal to set up the Unknown User so the Telnet and Terminal Users will connect to the VISTA namespace using the routine ZU.

#### Click **HOME**.

From the **Menu** button select **Manage Users**. The User Accounts will be displayed.

![](_page_40_Picture_66.jpeg)

Click on the **UnknownUser** to edit it. Select **VISTA** as the Startup Namespace and enter **^ZU** as the Startup Tag^Routine. Click **Save** then **Close this window.**

(Note: For programmer access, %PMODE in Default Tag^Routine.)

![](_page_40_Picture_67.jpeg)

### **Figure 42**

After the edits are done the screen should look like this.

April 2016 Bar Code Medication Administration (BCMA) 35 BCMA Backup System (BCBU) InterSystems Caché Installation Setup

![](_page_41_Picture_74.jpeg)

**IMPORTANT NOTE**: Stop and restart Caché. This will be the BCMA Backup Application. The start-up routine **ZSTU** will automatically start up TaskManager.

Verify certain parameters are set for proper operation.

From the Management Portal

Choose **Menu**, and then Manage Services. Click **%Service Telnet (**Figure 45**)** and set **%Service Telnet Enabled = Yes and Public = Yes**.

If not, click item and change the settings.

![](_page_42_Picture_71.jpeg)

#### Services are the primary means by which users and computers connect to Caché. The following services are currently available:

![](_page_42_Picture_72.jpeg)

#### **Figure 44**

![](_page_42_Picture_73.jpeg)

#### **Figure 45**

Return to **Home**, select **System Administration** ,then **Configuration** then **Device Settings**, then **Telnet Settings** then **GO** under *View or edit telnet definitions*. Set Telnet **Port** to **19210.** Default setting is 23. (Figures 46-47)

![](_page_43_Picture_52.jpeg)

## **Figure 46**

![](_page_43_Picture_53.jpeg)

Use the form below to edit the telnet settings for the system: (these settings are for Windows operating system only)

![](_page_43_Picture_5.jpeg)

## **Figure 47**

Click **Home**, then **Menu** then **Configure Memory**.

![](_page_44_Picture_39.jpeg)

System Memory and Startup Settings

![](_page_44_Picture_40.jpeg)

## **Figure 48**

Make sure the "Auto-s*tart on System Boot*" is checked. If not, check it and click **Save**. Close this window.

![](_page_45_Picture_42.jpeg)

System Memory and Startup Settings

![](_page_45_Picture_43.jpeg)

## <span id="page-45-0"></span>**Figure 49**

## **1.4 Setting up the BCMA Shortcut**

To create the shortcut from scratch, right click anywhere on the desktop and select **New/Shortcut**.

![](_page_46_Picture_1.jpeg)

Enter **C:\InterSystems\Cache\bin\css.exe CTERMINAL CACHE** in the *Type the location of the item box.* Click **Next**.

![](_page_47_Picture_43.jpeg)

Enter BCBU in the *Type a name for this shortcut* and click Finish (Figure 52).

Copy the Shortcut BCBU Icon to the All User Desktop.

![](_page_48_Picture_1.jpeg)

Double-click the BCBU shortcut icon to enter the Backup system on the PC Workstation. Use the appropriate access and verify code to access the system.

![](_page_49_Picture_31.jpeg)

![](_page_49_Picture_32.jpeg)

## **Figure 54**

This completes the setup of InterSystems Caché on the BCBU contingency workstation. Refer to the BCBU VistA Install Guide to complete the package setup.

How to Setup the Printer in BCBU PC.

Hook up the printer to the PC.

Install the Window printer drivers.

Click BCBU icon on PC and log in as user that has programmer privileges.

Select Systems Manager Menu Option: *Device Management*

Select Device Management Option: *Device Edit*

Select Device Edit Option: *TRM, TRM, or VTRM Device Edit*

<span id="page-50-0"></span>Select Terminal/Printer Device: BCBU

## **1.4.1 Edit a TRM or VTRM device**

NAME: BCBU PRINTER LOCATION: BCBU WORKSTATION \$I: |PRN| Name of the window's printer Example: Window's printer is Lexmark T650 PS3, then enter |PRN| Lexmark T650 PS3 Alt \$I: TYPE: TERMINAL SUBTYPE: P-HP-P16

SIGN-ON/SYSTEM DEVICE: NO VOLUME SET(CPU):

![](_page_50_Picture_131.jpeg)

Save and Exit.